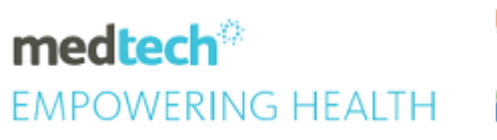

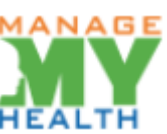

# **SPECIALITY GUIDE ManageMyHealth** Patient Registration

#### **Module Reference | ManageMyHealth**

Version Reference | Medtech32

# **TABLE OF CONTENTS**

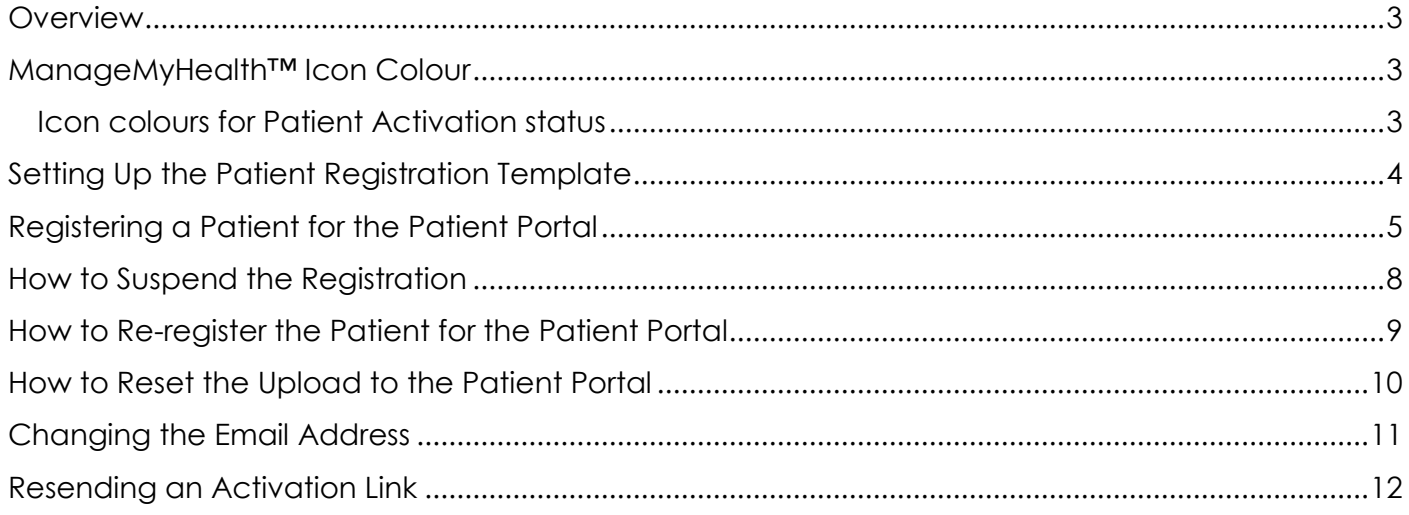

### <span id="page-2-0"></span>**Overview**

ManageMyHealth™ requires that patients register using a unique username and password to ensure security and privacy of their health information. This guide details the registration process.

### <span id="page-2-1"></span>ManageMyHealth™ Icon Colour

For patients not registered for the Patient Portal, the MMH icon is Orange.

For patients who are registered in Medtech32 and not activated in ManageMyHealth™, the MMH icon will be displayed in Yellow. Once activated, the icon will display in Green.

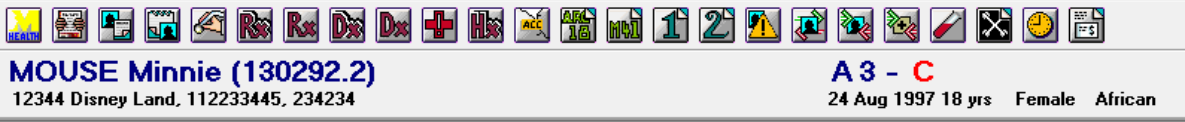

#### <span id="page-2-2"></span>ICON COLOURS FOR PATIENT ACTIVATION STATUS

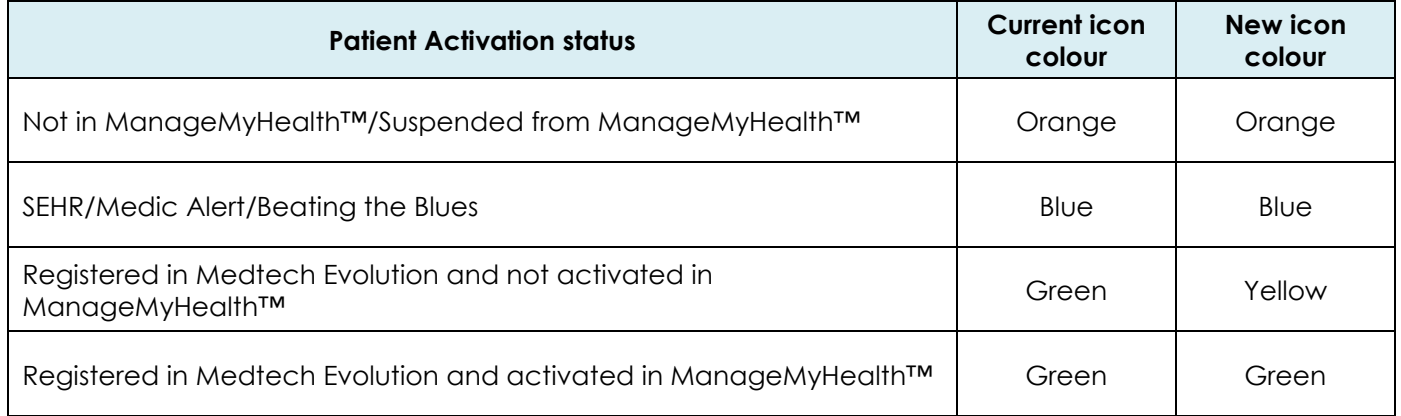

# <span id="page-3-0"></span>Setting Up the Patient Registration Template

Health Centres are now able to set up their own patient registration templates on ManageMyHealth™.

To set up the template, the user must be registered as a Health Centre administrator on ManageMyHealth™.

Click on **Patient Registration Template** under the **Systems Menu** to edit or view the template:

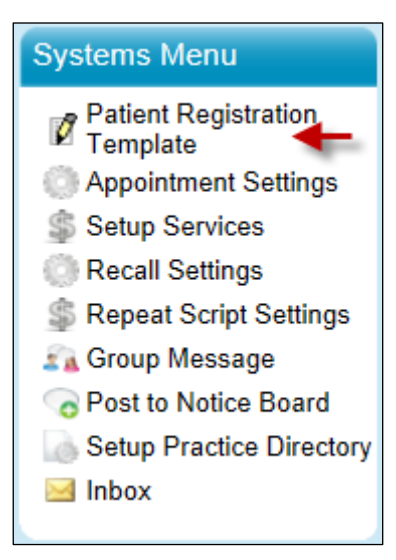

Page one of the template includes the instructions to the patient to enable them to complete the registration process; this page does not need to be edited.

Page two includes some default Terms and Conditions. Each Health Centre is able to edit the Terms and Conditions to reflect their requirements.

The template can be published by clicking '**Save & Publish Template**'.

Save & Publish Template

# <span id="page-4-0"></span>Registering a Patient for the Patient Portal

Registering a patient for ManageMyHealth™ is a simple process.

1. With the required patient on the palette, go to **ManageMyHealth** ► **Register Patient.**

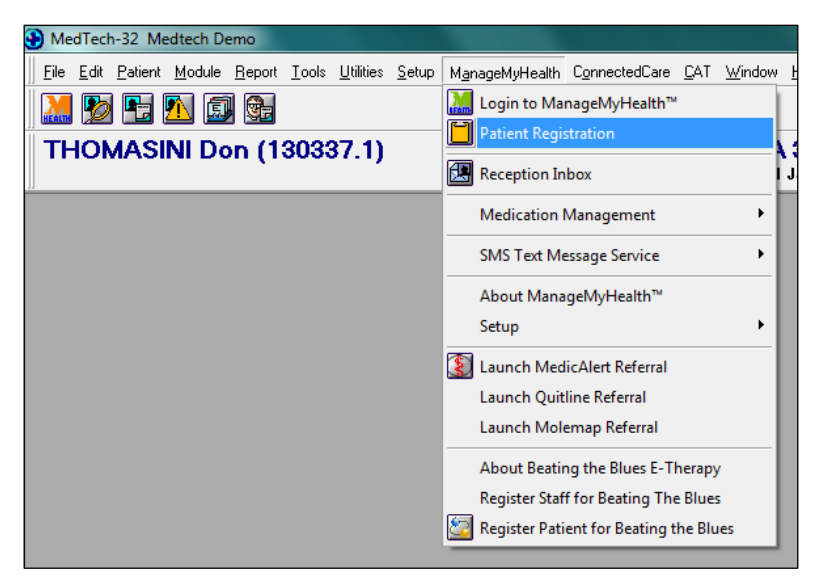

- 2. Enter the **Patient Identification** details; if selecting '**Known to me**', then enter your initials in the **Number** field.
- 3. Enter the patient's email address and verify the email address.
- 4. Select the Health Record Upload Settings.
- 5. Click the '**Register**' button.

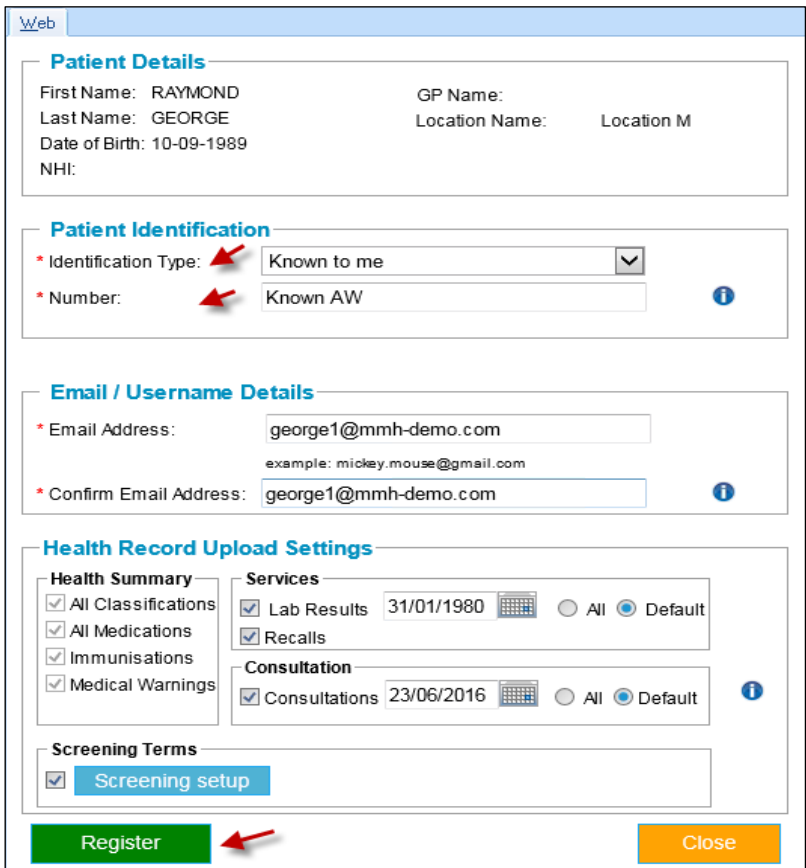

The following window will be displayed.

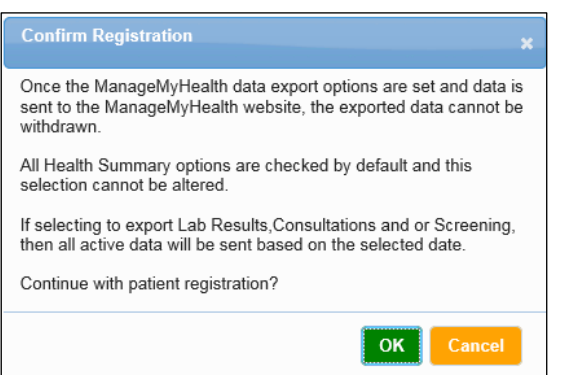

- 6. Click '**OK**' to continue the registration process.
- 7. After receiving a confirmation message, click '**OK**'.

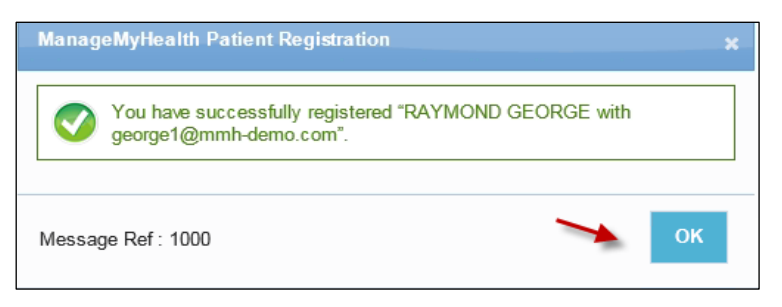

The following screen will be displayed:

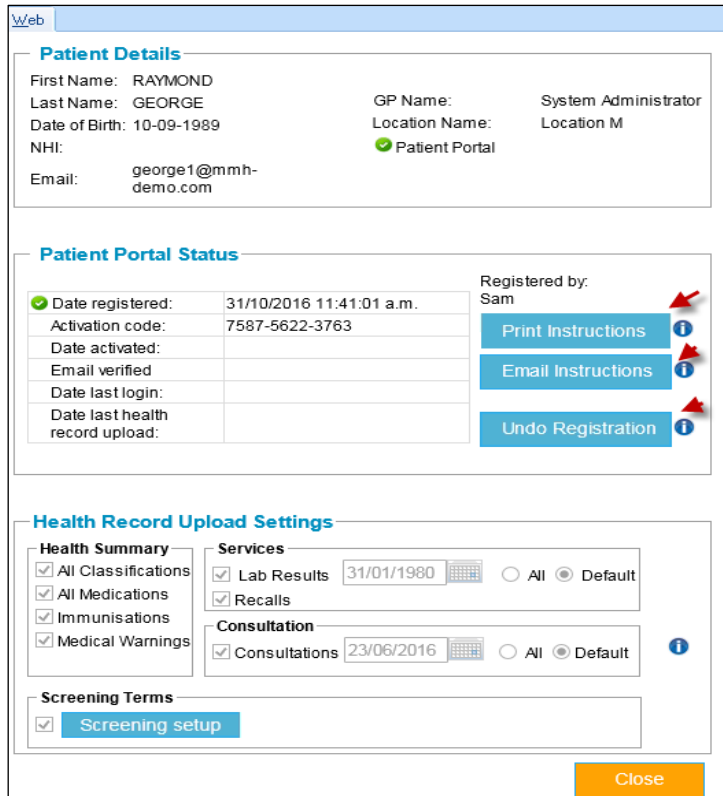

**Print Instructions** – a printout can be generated to give the activation details, including the code, to the patient. A printout may not be required as the patient can be sent an email with all details. However, the practice may require them to sign the document so it can be scanned against the Patient Record. Alternatively, the document can be emailed to the patient at their registration email address.

**Email Instructions** – sends a copy of the activation details to the email the patient registered with. This function can be used if the patient requires any additional copies.

**Undo Registration** – allows deletion of the registration prior to the patient activating their account.

The registration process now complete. However, the patient will need to activate their account.

# <span id="page-7-0"></span>How to Suspend the Registration

If the patient leaves the Health Centre, the registration can be suspended.

- 8. Go to **ManageMyHealth** ► **Patient Registration** to open the Patient Registration Form.
- 9. Click 'Suspend Registration'.

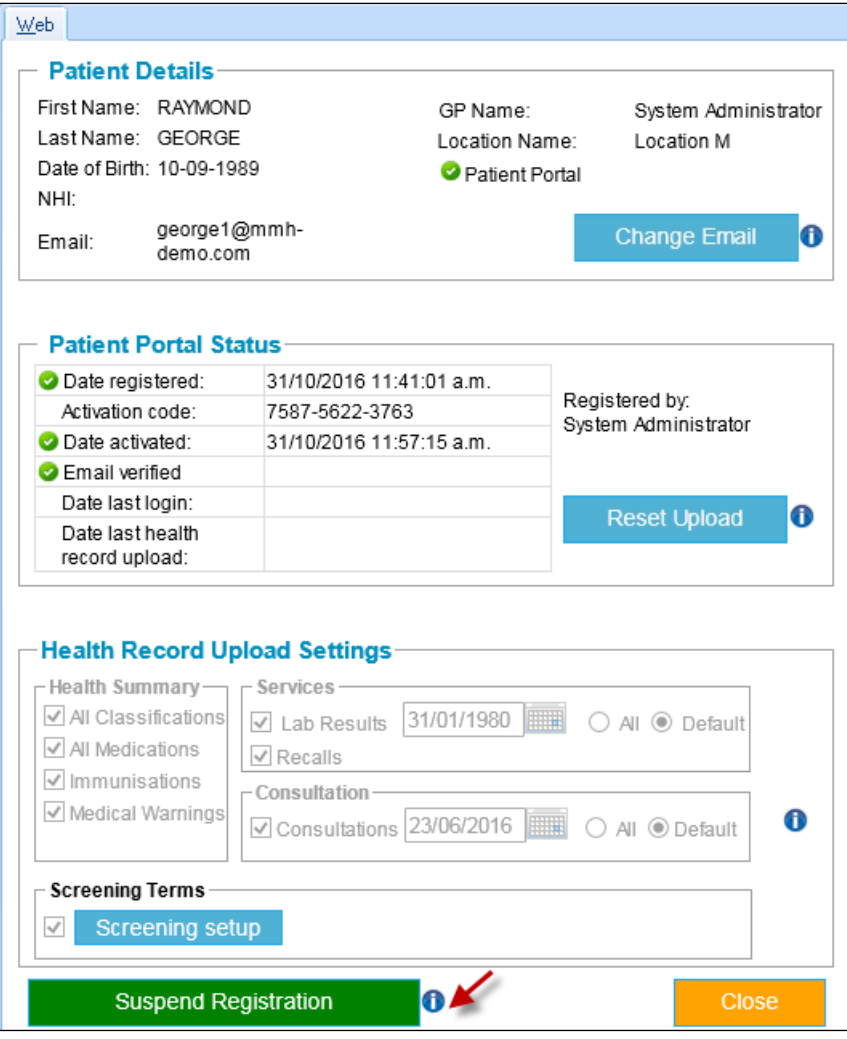

# <span id="page-8-0"></span>How to Re-register the Patient for the Patient Portal

After suspending a patient for any reason, the Health Centre can re-register the patient at any time.

10. Go to **ManageMyHealth** ► **Patient Registration** to open the Patient Registration Form.

11. Click 'Re-register'.

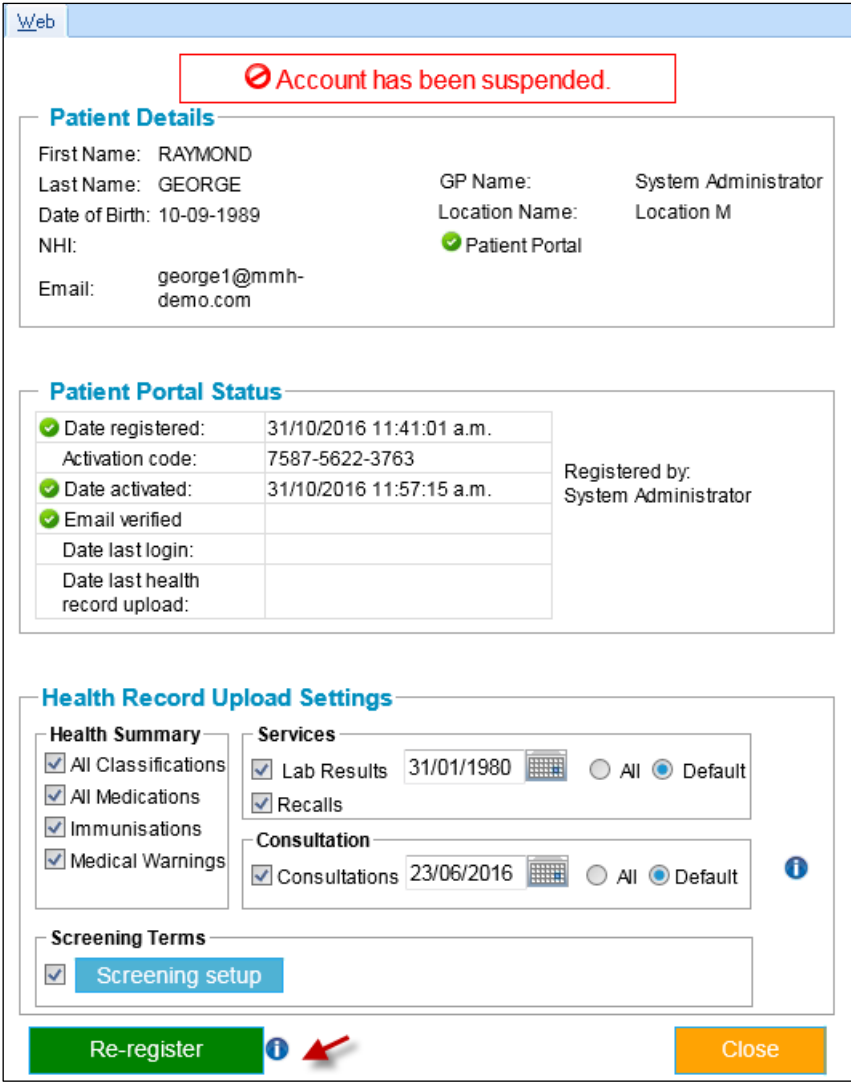

# <span id="page-9-0"></span>How to Reset the Upload to the Patient Portal

At any time the Health Centre can reset the patient's Health Summary data upload. This is not required unless there is a disruption to the Health Centre internet connection at the time of changing the patient's record.

12. Go to **ManageMyHealth** ► **Patient Registration** to open the Patient Registration Form.

13. Click 'Reset Upload'.

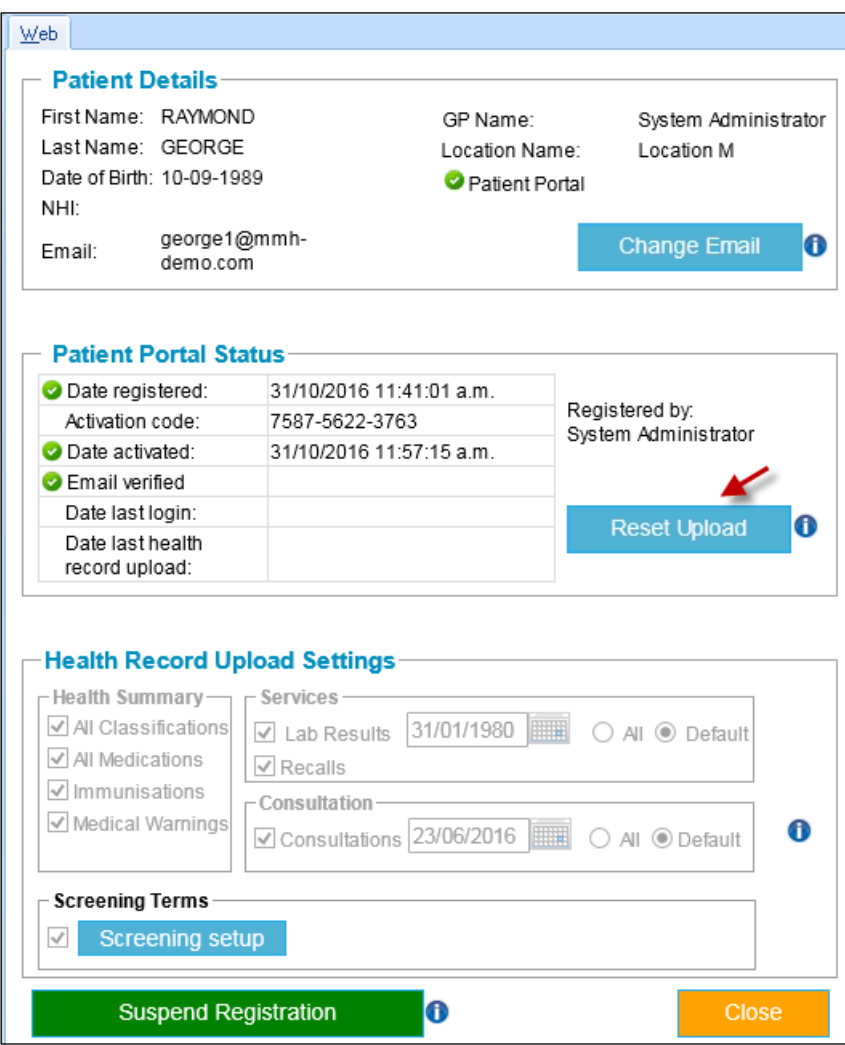

# <span id="page-10-0"></span>Changing the Email Address

If a patient requests a change of email, they can do this from within their account. The patient will need to logon, then go to **My Account** and use the **Update Email** link.

The Health Centre can update the patient's email if requested.

- 1. Go to **ManageMyHealth** ► **Patient Registration** to open the Patient Registration Form.
- 2. Click 'Change Email'.

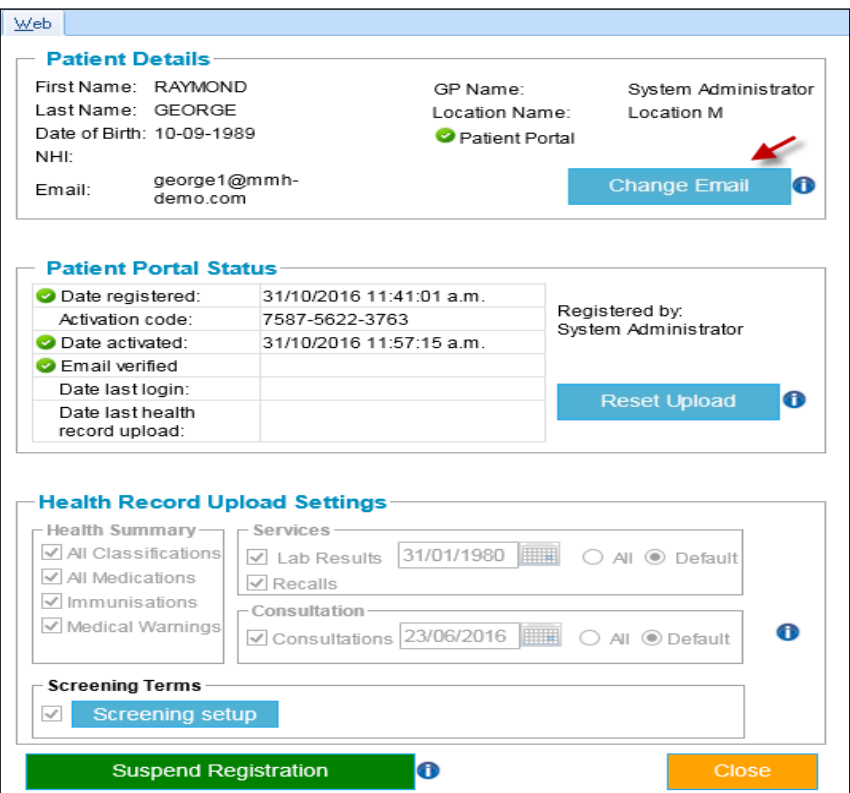

- 3. Enter the patient's new email details.
- 4. Click 'Change Email'.

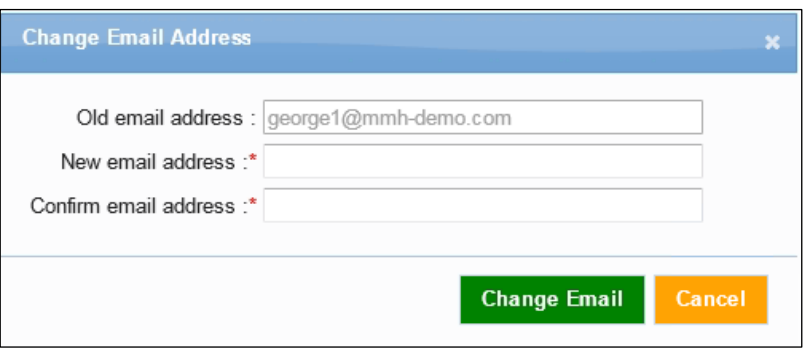

**NOTE:** the patient should be notified that they will receive a confirmation link to their New Email Address to complete the process.

# <span id="page-11-0"></span>Resending an Activation Link

The final part of the registration process requires patients to verify their registration. This is done through an email link sent to their registration email.

If the patient has deleted this activation email without verifying, it is now possible to resend the Verification link using the '**Resend Email**' button.

Click '**Yes**' to resend the verification email

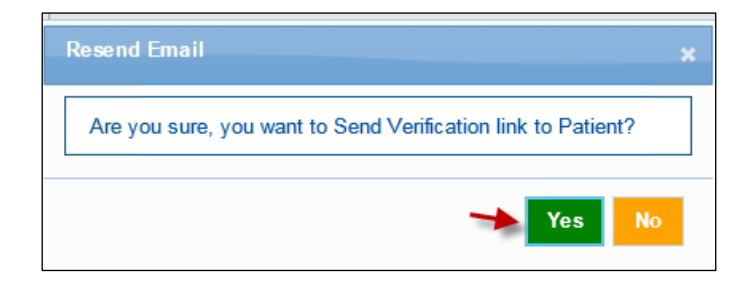